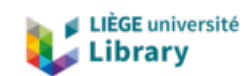

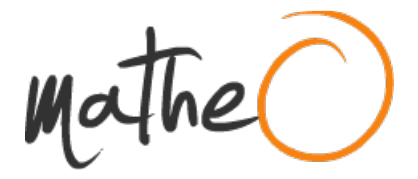

**https://lib.uliege.be https://matheo.uliege.be**

#### **Développement d¿un outil d¿Analyse de Cycle de Vie pour des unités de biométhanisation en Wallonie**

**Auteur :** Bardellin, Aurélien **Promoteur(s) :** Leonard, Angelique; De Cock, Nicolas **Faculté :** Gembloux Agro-Bio Tech (GxABT) **Diplôme :** Master en bioingénieur : sciences et technologies de l'environnement, à finalité spécialisée **Année académique :** 2019-2020 **URI/URL :** http://hdl.handle.net/2268.2/10589

Avertissement à l'attention des usagers :

Tous les documents placés en accès ouvert sur le site le site MatheO sont protégés par le droit d'auteur. Conformément aux principes énoncés par la "Budapest Open Access Initiative"(BOAI, 2002), l'utilisateur du site peut lire, télécharger, copier, transmettre, imprimer, chercher ou faire un lien vers le texte intégral de ces documents, les disséquer pour les indexer, s'en servir de données pour un logiciel, ou s'en servir à toute autre fin légale (ou prévue par la réglementation relative au droit d'auteur). Toute utilisation du document à des fins commerciales est strictement interdite.

Par ailleurs, l'utilisateur s'engage à respecter les droits moraux de l'auteur, principalement le droit à l'intégrité de l'oeuvre et le droit de paternité et ce dans toute utilisation que l'utilisateur entreprend. Ainsi, à titre d'exemple, lorsqu'il reproduira un document par extrait ou dans son intégralité, l'utilisateur citera de manière complète les sources telles que mentionnées ci-dessus. Toute utilisation non explicitement autorisée ci-avant (telle que par exemple, la modification du document ou son résumé) nécessite l'autorisation préalable et expresse des auteurs ou de leurs ayants droit.

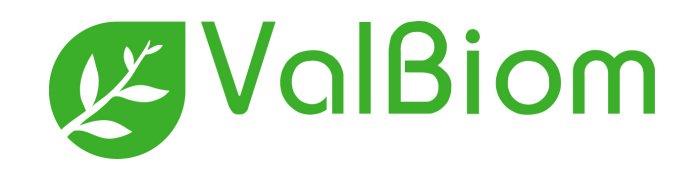

# Tutoriel pour l'installation de Python pour faire fonctionner l'outil d'ACV

Aurélien Bardellin

Juin 2020

## **1 Installation de python**

Dans un premier temps, ouvrez le dossier "*programme\_acv\_valbiom*" et ensuite le dossier "*installation*". Exécuter ensuite l'application "*python-3.7.8-amd64* ". Cette fenêtre devrait alors s'afficher :

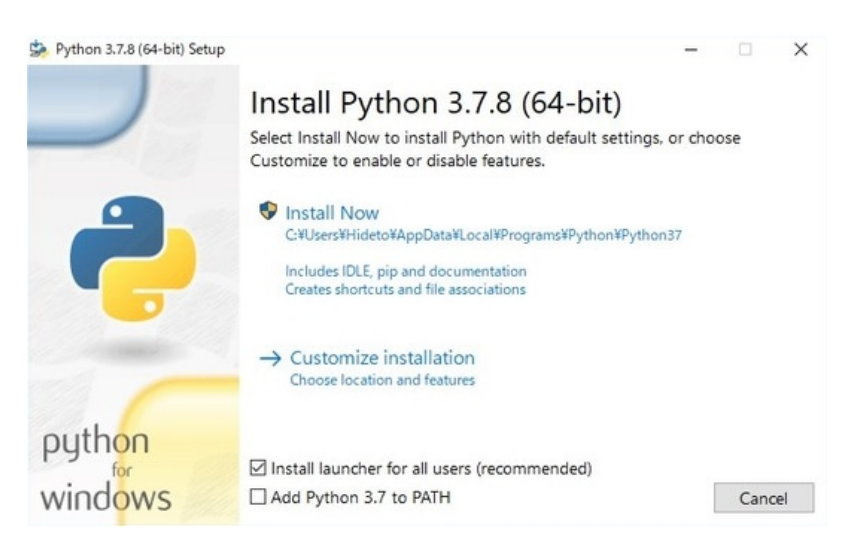

Cliquez ensuite sur "*Customize installation*".

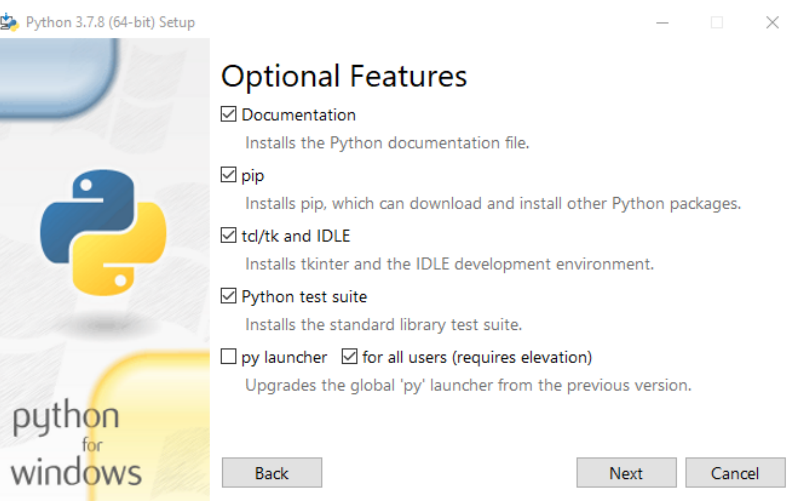

Veillez à ce que la case "*pip*" soit cochée et suivez ensuite le cours normal de l'installation. Python est maintenant installé sur votre ordinateur.

## **2 Installation de Pycharm**

Pour faire fonctionner l'outil, il est possible de n'utiliser que python et ses différents packages. Cependant, l'utilisation d'un environnement de développement permet de simplifier l'installation des packages ainsi que de rendre plus lisible les différents fichiers. Cela rend donc la programmation, la lecture et la relecture des fichiers plus agréable et plus rapide.

Pycharm est un environnement de développement largement utilisé et présente des fonctionnalités très pratiques pour la programmation. Pour l'installer, rendez-vous dans le dossier "*installation*" et exécutez "*pycharm-community-2019.3.3* ". Suivez ensuite l'installation normale du programme en sélectionnant la création d'un raccourcit sur votre bureau si vous le souhaitez ("*64-bit laucher*") et en cochant la case "*.py*" de "*Create Associations*".

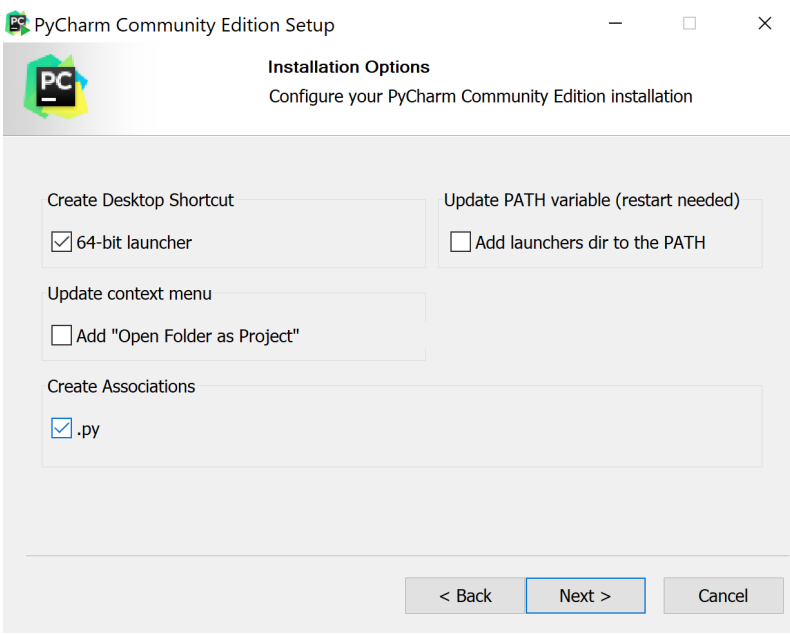

Lancez ensuite Pycharm via le raccourcit sur votre bureau ou via le menu windows. Pycharm vous demandera alors si vous souhaitez importer des paramètres prédéfinis. Sélectionnez "*Do not import settings*". Vous pourrez ensuite choisir le thème que vous souhaitez utiliser. Sélectionner le mode qui vous plaît. Puis cliquez sur "*Skip Remaining and Set Defaults*"

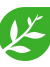

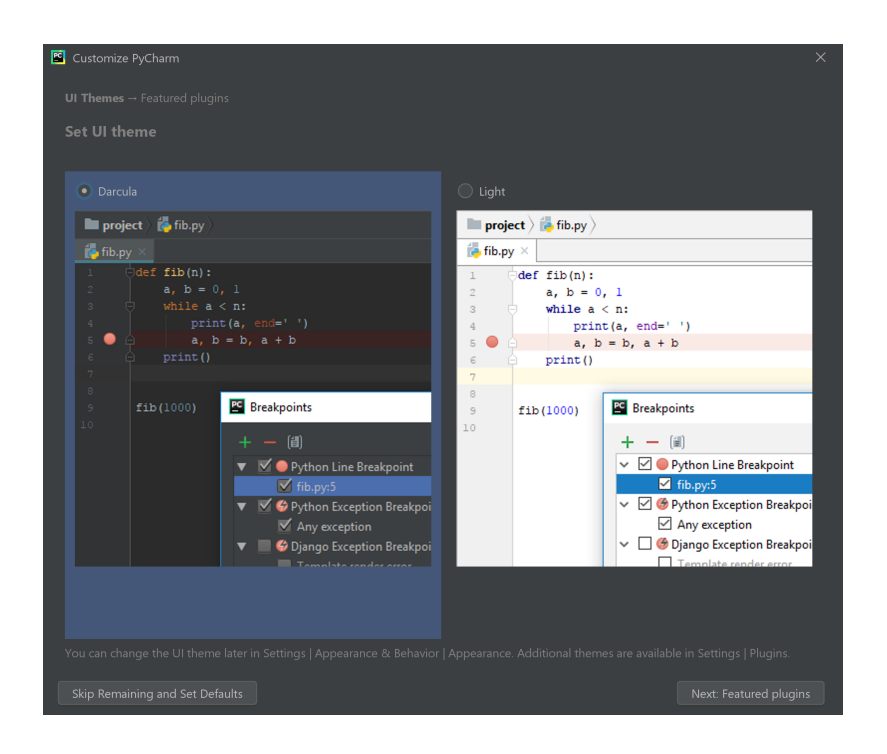

Cliquez ensuite sur "*Open*" afin d'ouvrir un projet déjà existant et sélectionner le projet dans le dossier "*projet\_outil\_acv\_biometh*" intitulé "*TFE*".

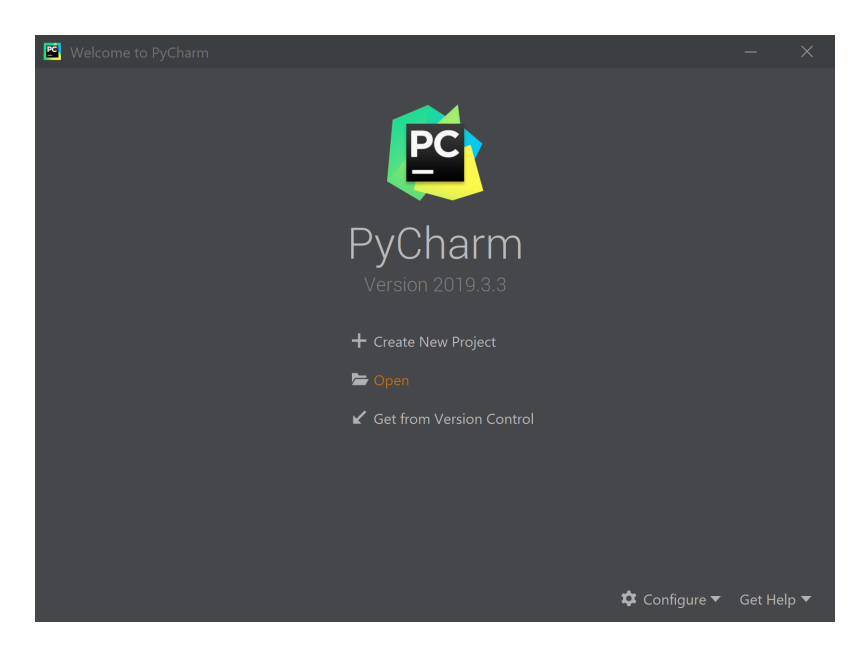

Vous arriverez ensuite sur une page avec écrit en haut à gauche "*TFE*" et en-desous se trouve une case avec écrit "*1 :Project*". Double cliquez dessus. Puis double cliquez sur le dossier *TFE* puis double cliquez sur le fichier "*main.py*". Votre fenêtre Pycharm devrait à ce stade ressembler à la figure ci-dessous.

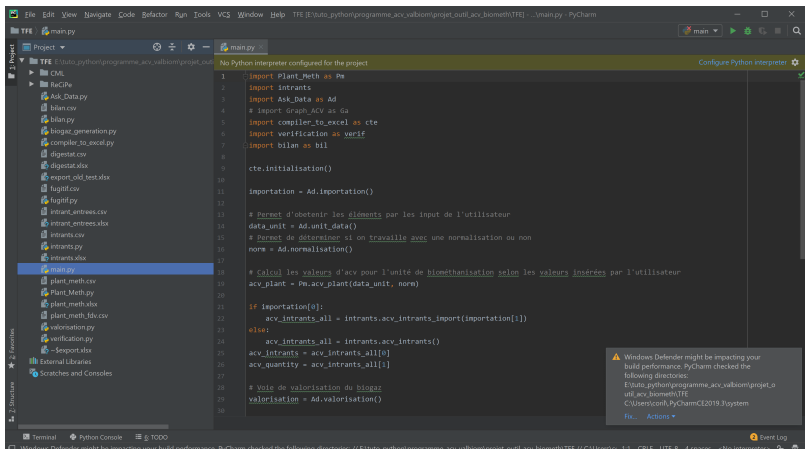

Un message s'affiche au-dessus du script. Sur l'image, il est en jaune et dit "*No Python interpreter configured for the project*". Cliquez sur "*Configure Python interpreter*" (en bleu sur l'image). Une nouvelle fenêtre s'ouvre alors. Cliquez sur l'engrenage et cliquez ensuite sur "*Add...*". Vous arriverez alors sur une page ressemblant a celle présentée ci-dessous.

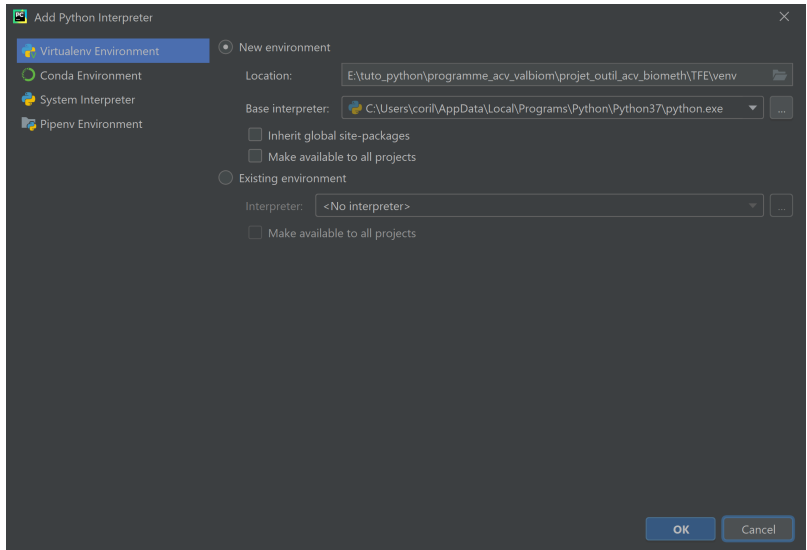

Veuillez à ce que la case "*New environnement*" soit cochée et que le "*Base interpreter*" appelle bien "*python.exe*". Cliquez alors sur la case "*OK*". Le programme va alors afficher une nouvelle fenêtre indiquant qu'il est en train de créer un environnement virtuel. Lorsqu'il aura fini, vous devriez arriver sur un fenêtre comme celle présentée ci-dessous.

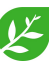

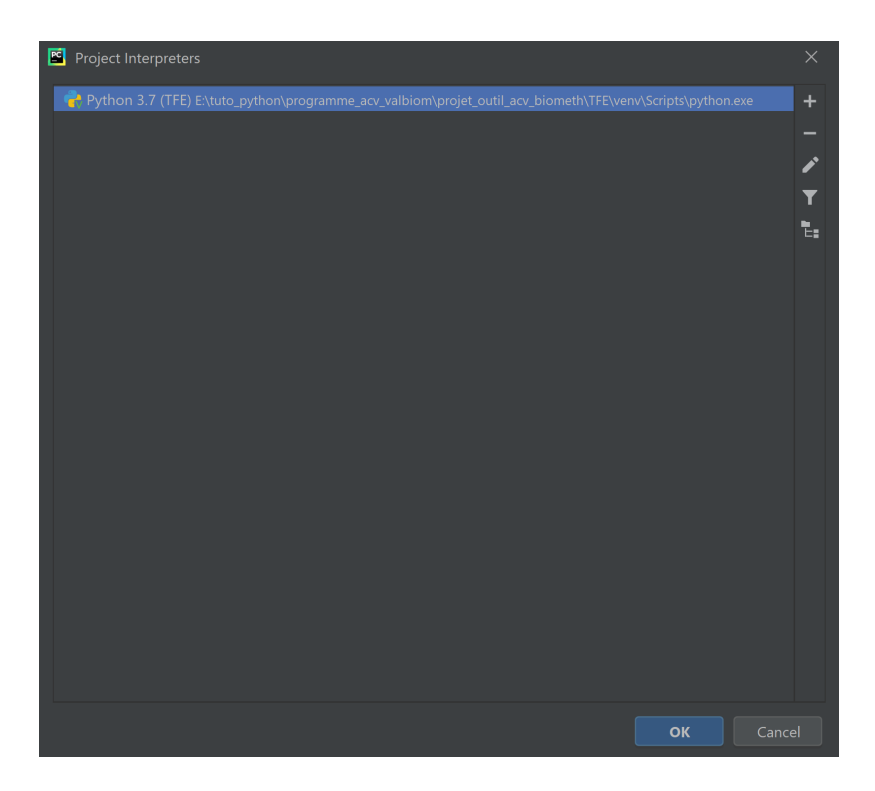

Cliquez alors sur "OK" afin de valider l'interpreteur du projet. L'installation de Pycharm est terminée.

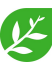

#### **3 Installation des packages**

Différentes fonctions peuvent être appelées sur Python. Un package rassemble un ensemble de fonctions. Certains packages sont nativement présent sur Python mais d'autres doivent être installé sur l'environnement de travail. Si vous avez quitté la fenêtre sur laquelle s'est terminé l'installation de Pycharm, appuyez simultanément sur ctrl + Alt +  $s<sup>1</sup>$ . La fenêtre de tout à l'heure devrait alors apparaître. Cliquez alors sur le petit "*+*" en-dessous de l'engrenage de tout à l'heure. Une fenêtre du type de la figure d'en dessous devrait apparaître. En haut à gauche rechercher alors "*pandas*". Cliquez sur le package correspondant et installez le en cliquant sur "*Install Package*" en bas à gauche. Un message sur fond vert devrait s'afficher une fois que le package aura été installé correctement.

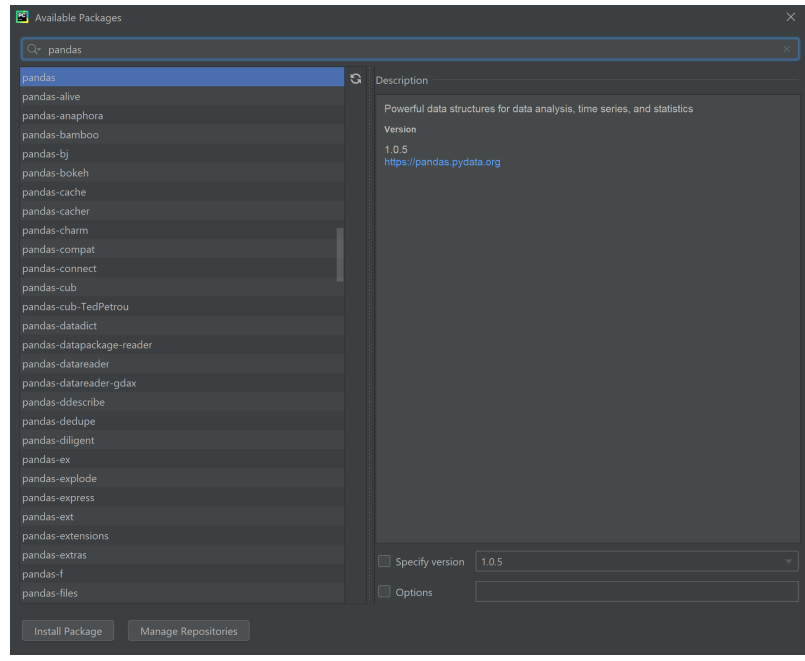

Une fois le package pandas installé, recherchez le package "*openpyxl*" et installez-le de la même façons que pour le premier.

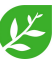

<sup>1.</sup> Vous pouvez aussi aller dans "*File*" puis dans "*Settings...*, cela revient au même"

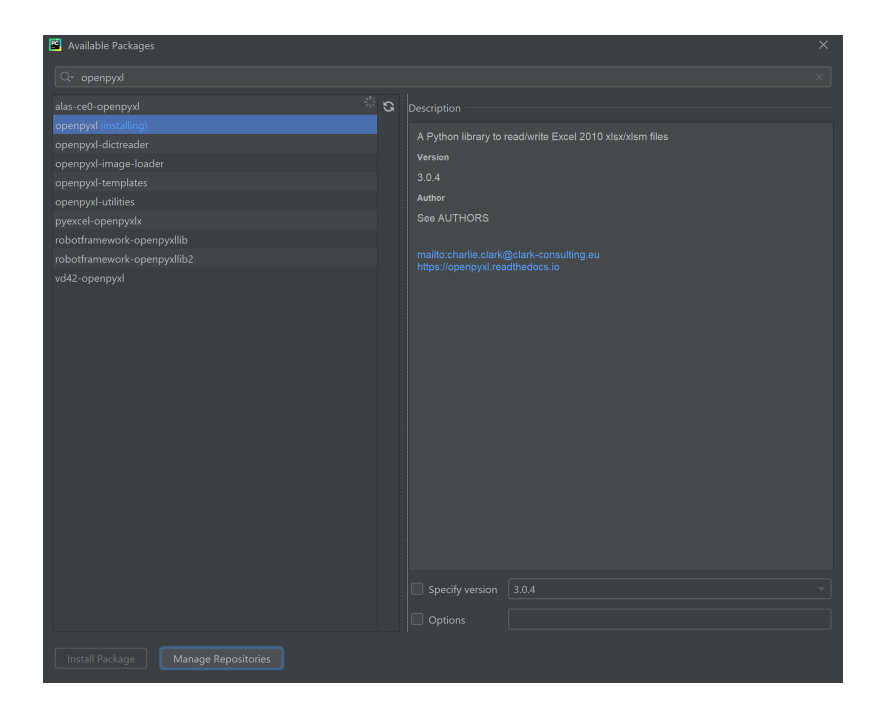

Si tous les packages ont bien été installés, vous pouvez dès à présent commencer à utiliser l'outil d'ACV en exécutant le fichier "*main.py*" en cliquant sur le symbole play en haut à droite.

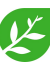

### **4 Changer la méthode d'évaluation des impacts**

Il y a, pour le moment, deux méthodes qui sont disponnibles sur l'outil : CML-IA baseline et ReCiPe Midpoint (H). Pour pouvoir passer de l'un à l'autre, il aurait été pratique d'inclure une fonction permettant de sélectionner la méthode directement dans le programme mais ça n'a malheureusement pas pu être réalisé par manque de temps.

Pour changer de méthode, rendez-vous dans le dossier "*TFE*" du projet. Vous devriez y trouver une série de fichiers ainsi que des dossiers. Les deux dossiers qui nous intéressent ici sont les dossiers "*CML*" et "*ReCiPe*".

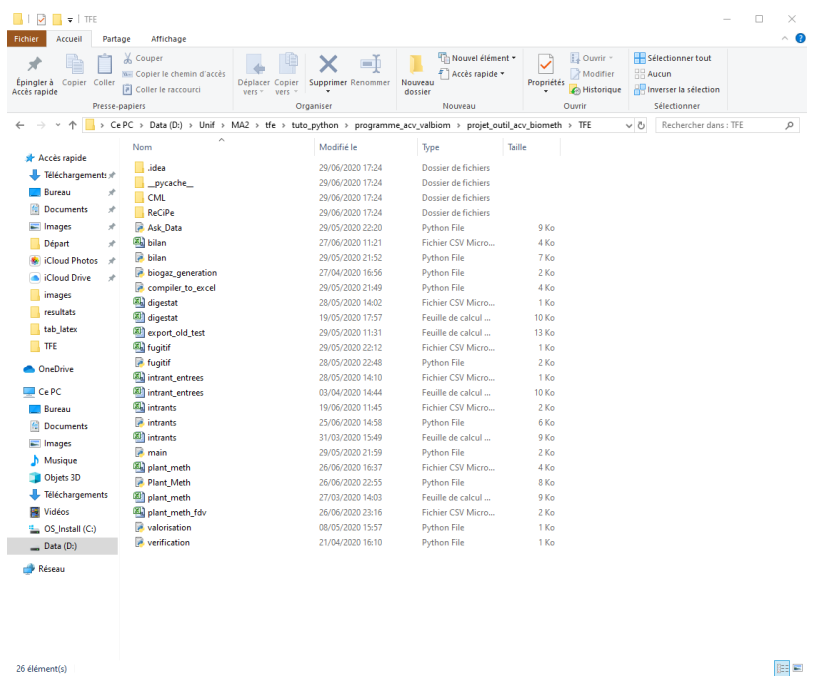

Pour sélectionner la méthode que vous souhaiter utiliser, entrer dans le dossier de la méthode en question. Copiez l'ensemble des fichiers. Collez les ensuite dans le dossier "*TFE*" et sélectionnez l'option "*Remplacer les fichiers dans la destination*".

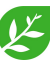

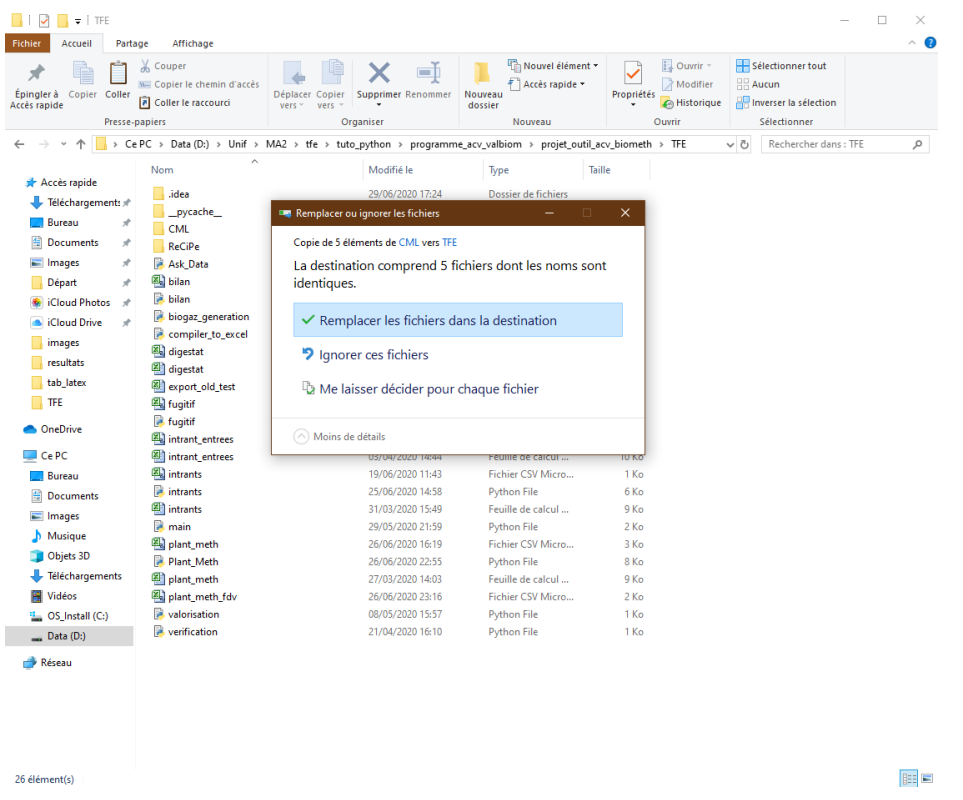

Si tout s'est correctement déroulé, les fichiers devraient avoir remplacé les 5 précédemments dans ce dossier. La méthode sélectionnée est maintenant effective.